# **Opstarthandleiding OmegaGT XA MI3360**

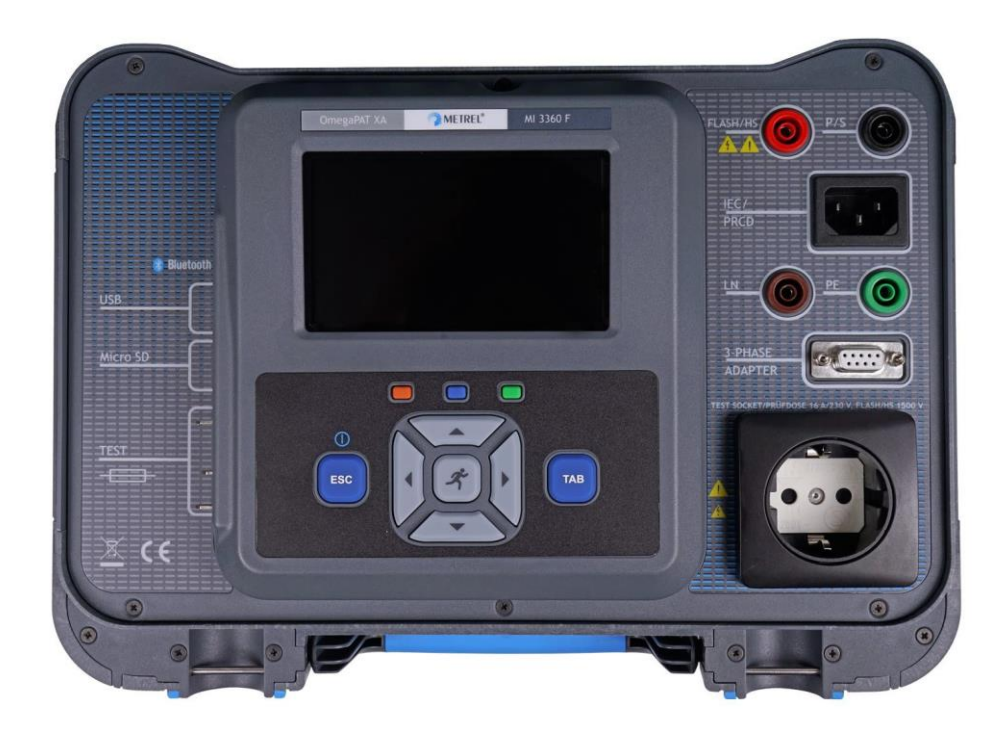

De MI3360 is een universeel testinstrument voor het keuren van elektrische apparaten op basis van specifieke normeringen (zie datablad), waaronder EN50110/NEN3140. Het touchscreen in combinatie met een minimum aan bedieningstoetsen leidt de gebruiker door de diverse testprocedures heen, waarna de testresultaten kunnen worden opgeslagen op het MicroSD-kaart geheugen. De MI3360 is uitgerust met diverse communicatiemogelijkheden, zoals USB, RS232, Bluetooth en een uitwisselbare SD-kaart. De MI3360 is zeer toekomst gericht ontworpen, een basis voor jarenlang flexibel testen.

# **Kleuren beeldscherm en bedieningstoetsen**

Het kleuren touchscreen kan ook via de cursor toetsen worden bediend, waardoor er een groot en flexibel bedieningsgemak is ontstaan voor de diverse gebruikers. Iedere gebruiker kan zijn eigen favoriete bediening toepassen.

Met de ECS toets gaat de gebruiker een stap terug in de bedieningsstructuur.

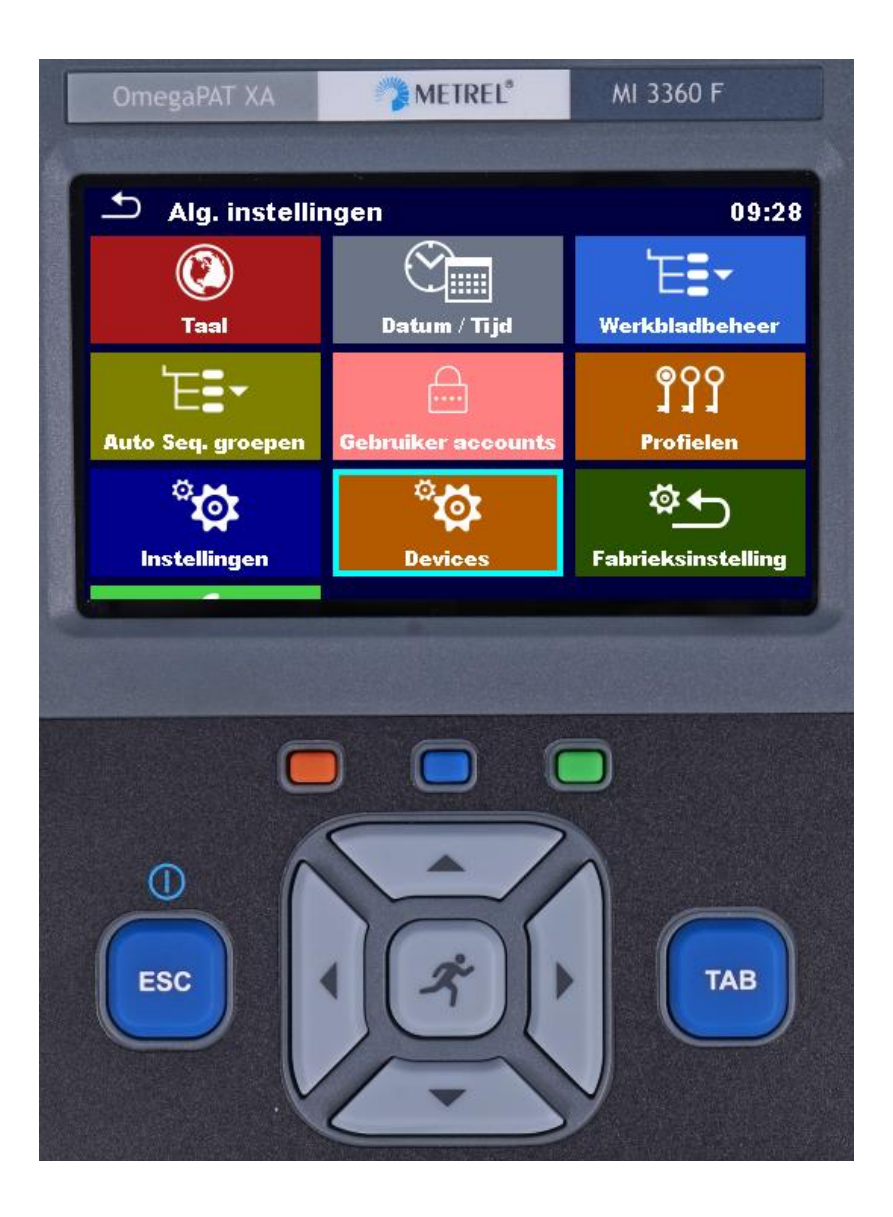

De oranje-, blauwe- en groene-toetsen , zijn sneltoetsen naar resp. AutoSequences, Enkelvoudige testen en Databeheer. Dit bespaart kostbare inspectietijd.

## **Aansluitingen**

De diverse aansluitingen aan de rechterzijde van het frontpaneel, zijn helder gemarkeerd en laten geen ruimte over voor vergissingen. Deze aansluitingen worden gebruikt voor het aansluiten van de testobjecten. De 9-polige RS232 connector is voor communicatie met de 3-fasen meetadapters A1322 en A1422. Deze worden toegepast bij het keuren van 3-fasen apparatuur en lasapparatuur. Aan de linkerzijde van het bedieningspaneel, zijn het slot voor de MicroSD-kaart, de USBcommunicatiepoort en de testpennen voor het controleren van apparaat smeltzekeringen bereikbaar.

Aan de linkerzijde van de behuizing zitten de aansluitingen voor de netvoeding, aansluitingen voor een externe stroomtang en de communicatiepoorten voor randapparatuur, zoals printers en scanners.

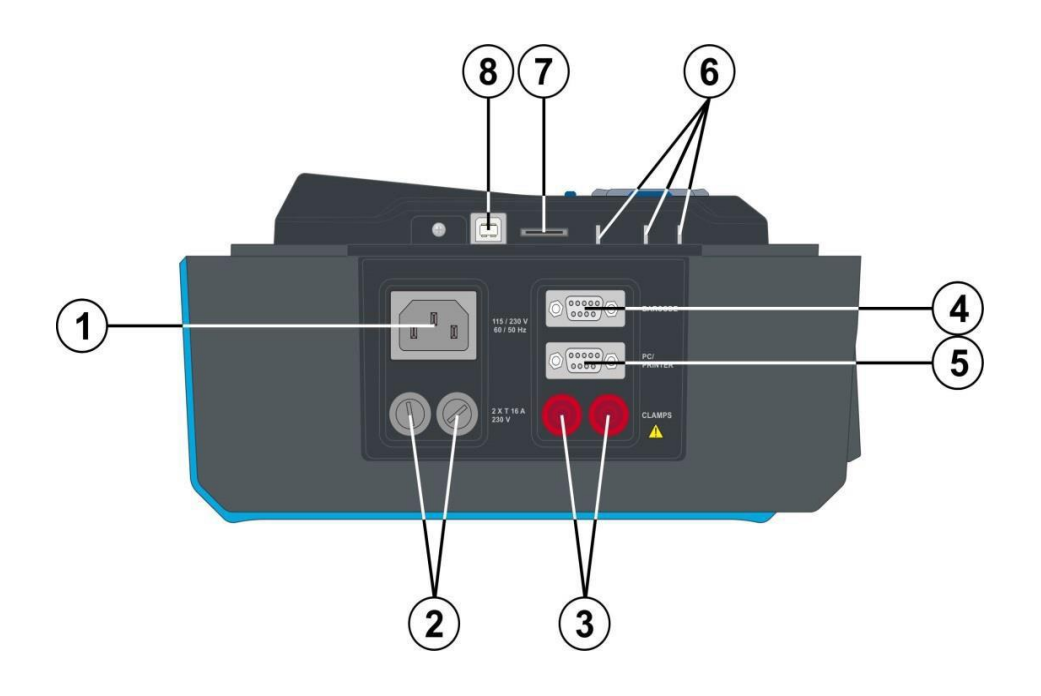

## **Zekeringen**

Zowel het testinstrument als ook de testwandcontactdoos voor 1-fase testobjecten zijn dubbelpolig beveiligd tegen overbelasting. Gebruik uitsluitend de voorgeschreven zekeringen, om schade aan het testinstrument te voorkomen.

## **SD-geheugenkaart**

Aan de linkerzijde van het beeldschermconsole bevindt zich het slot voor de SD-geheugenkaart. Steek deze SD-kaart in het slot zonder dat er netspanning op het testinstrument staat. Als de SDkaart niet juist is aangebracht, zal bij inschakeling van het testinstrument een waarschuwing op het beeldscherm verschijnen. Schakel het testinstrument uit en breng de SD-kaart correct aan.

Standaard wordt er een MicroSD-kaart met 8GB geheugencapaciteit meegeleverd. Normaal gesproken is dit ruimschoots voldoende voor het opslaan van meetgegevens, meetstructuren en parameters. De gebruiker is vrij om een grotere geheugencapaciteit toe te passen.

## **Communicatiepoorten**

De communicatiepoorten (USB) bevinden zich aan de linkerzijde van het beeldschermconsole. Bluetooth communicatie vindt vanzelfsprekend draadloos plaats.

## **Netvoeding/Netschakelaar**

Gebruik de meegeleverde netkabel om het testinstrument te voorzien van netspanning (230V AC). Schakel de netschakelaar in. Daarna verschijnt het Metrel opstart-logo en het hoofdmenu (Hoofdmenu).

## **Hoofdmenu/algemene instellingen**

Het overzichtelijke hoofdmenu bestaat uit vier sectoren: Single Tests (Enkele test), Auto Tests(AutoSequence), Databeheer en Algemene Instellingen. Het is aan te bevelen eerst onder Algemene Instellingen de algemene instellingen juist in te stellen zoals taal, tijd en datum, werkblad, autotestgroep en eventueel password (standaard alleen actief als extra beveiliging voor de hoogspanningstest).

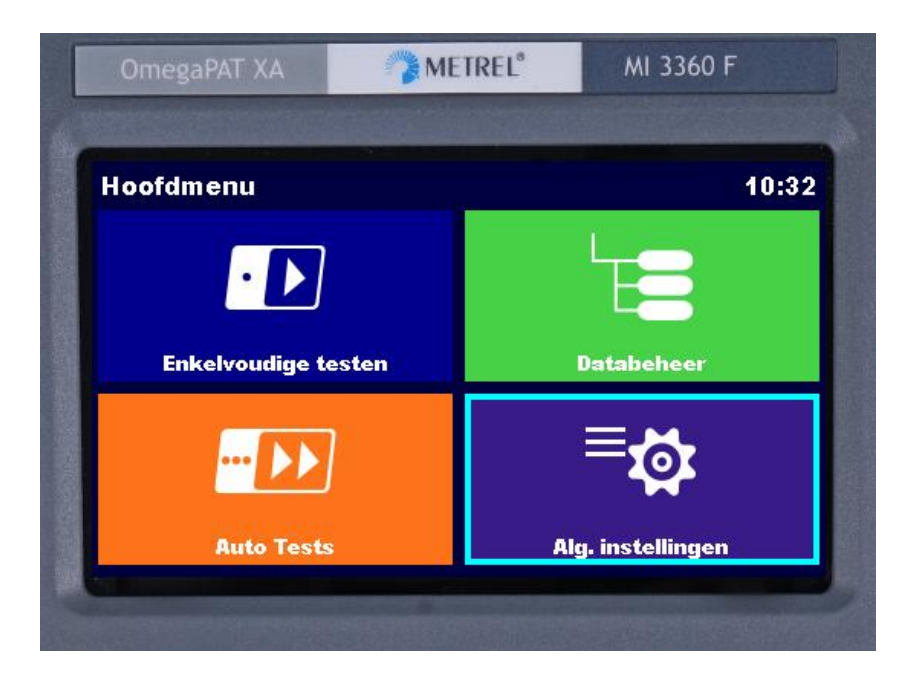

## **Werkbladbeheer**

Voor aanvang van de testen moet eerst het juiste werkblad worden ingesteld en gekozen (Hoofdmenu/Alg. Instellingen) Het gekozen werkblad is namelijk direct gekoppeld met Databeheer. Na keuze van het werkblad worden hier alle testresultaten opgeslagen. Het wisselen van werkblad heeft dus gevolgen voor de zichtbare inhoud onder Databeheer. In de praktijk wordt er doorgaans met één werkblad gewerkt. Meerdere werkbladen zijn zinvol als er ook voor externe partijen keuringen worden uitgevoerd. Vóór aanvang van de keuringen kan dan het juiste werkblad worden ingesteld.

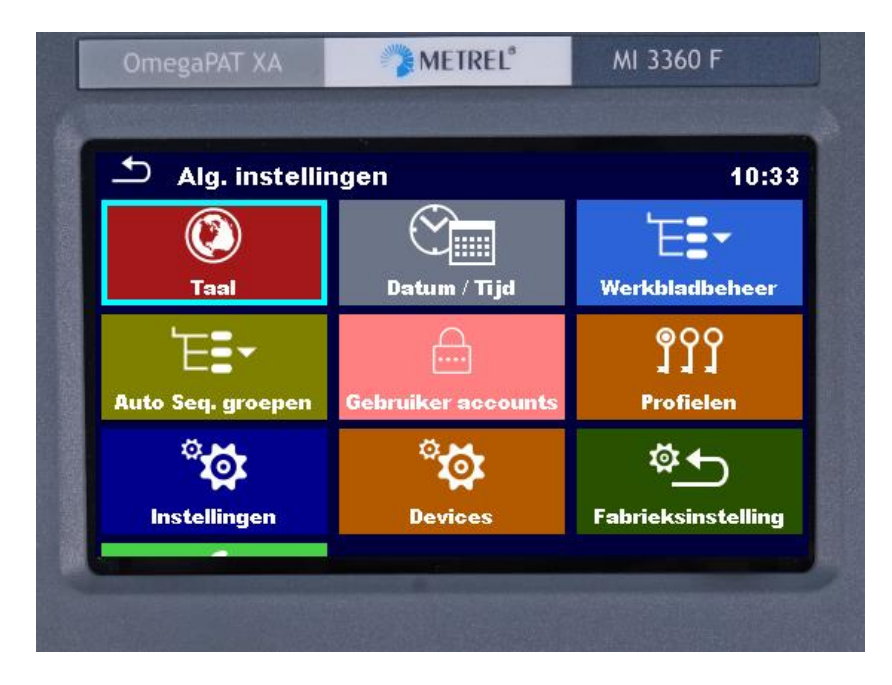

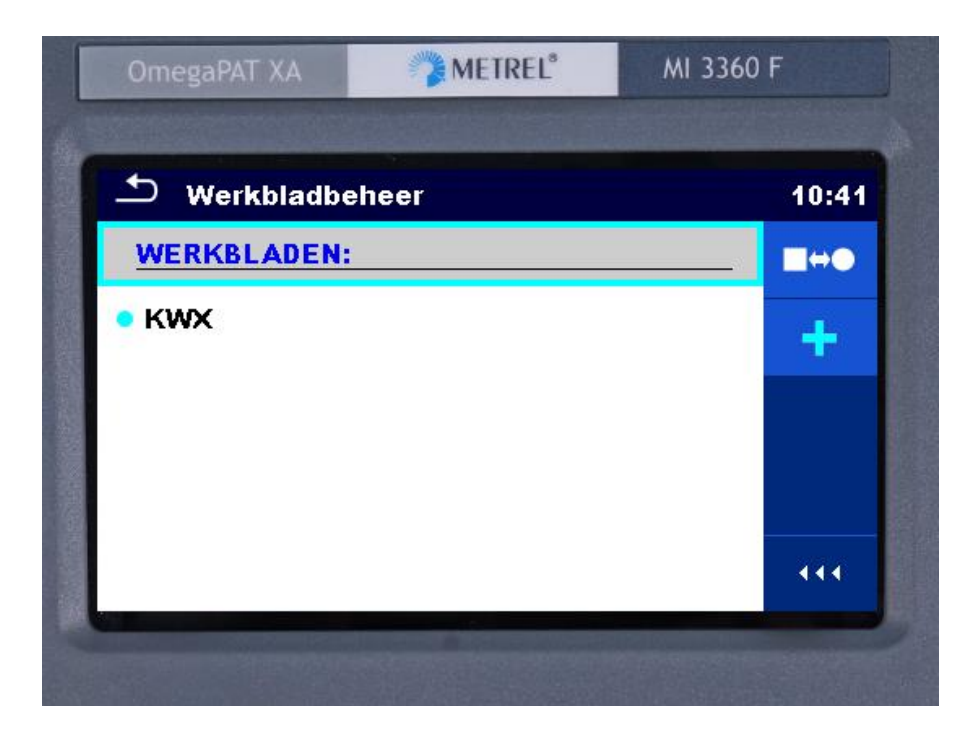

In het bovenstaande scherm is er één werkblad actief. Door op het PLUS-teken te drukken, kan er een extra werkblad worden aangemaakt.

Vanuit het geselecteerde werkblad kan er een apart exportbestand worden aangemaakt van dit werkblad. Dit exportbestand heeft een ander formaat en wordt als apart bestand opgeslagen op de SD-kaart. De exportbestanden kunnen worden ingelezen in andere software applicaties, voor zover van toepassing. Het is aan te bevelen om van elk werkblad een exportbestand te maken.

## **Databeheer**

In Databeheer kan een nieuw project, locatie of testobject met bijbehorende metingen worden aangemaakt. Op deze wijze blijven de testgegevens geordend in het geheugen staan en kunnen achteraf de testresultaten worden beoordeeld en waar nodig opnieuw worden uitgevoerd en opgeslagen. Er ontstaat op deze wijze een overzichtelijke structuur. Bij het aanmaken van een testobject kan er gekozen worden tussen een uitgebreide omschrijving (FD) en een korte, standaardomschrijving. Het is aan te bevelen vóór de test een testobject aan te maken met alle relevante gegevens. Vanuit dit platform kan dan de enkelvoudige test of autotest worden gestart, doorlopen en opgeslagen. Hier kunnen ook achteraf de meetresultaten worden gecontroleerd en eventueel bij afwijkingen worden herhaald.

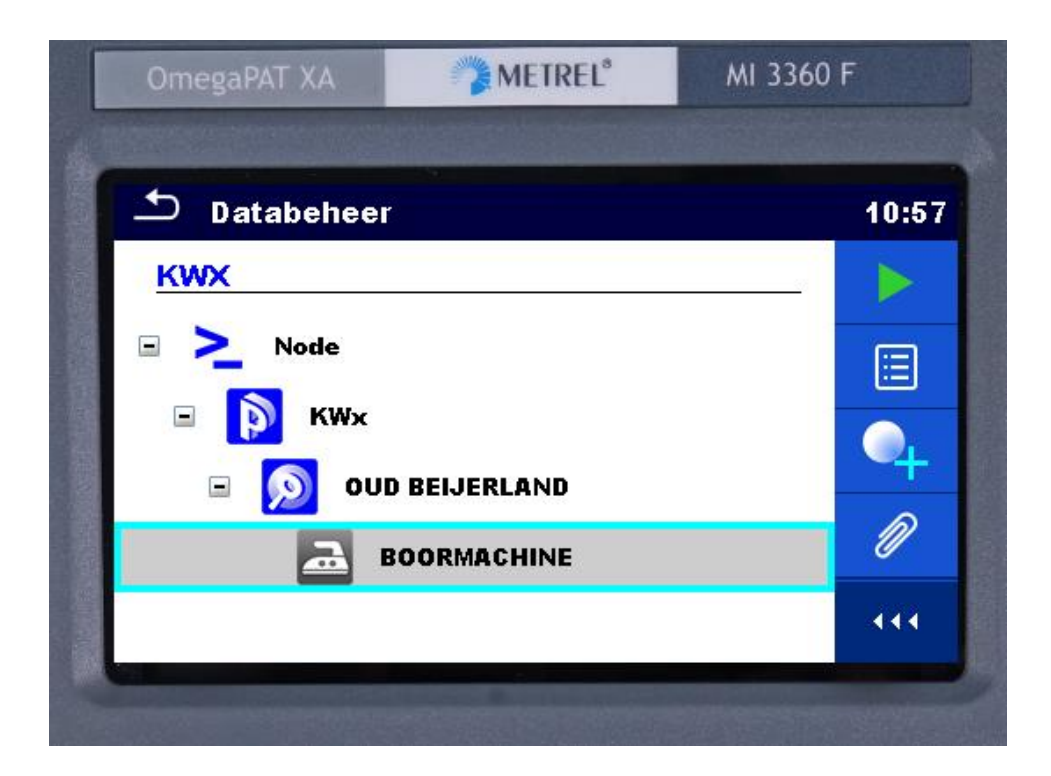

## **AutoSequences**

Onder Algemene Instellingen kan een groep met AutoSequences worden gekozen. De groep met de lichtblauwe stip is geactiveerd. De overige groepen zijn niet actief. De zelfgemaakte autosequences kunnen worden aangemaakt m.b.v. de optioneleMetrel ES Manager Advanced Software en via de USB-poort worden ingelezen. Na het inlezen verschijnen deze als AutoSequence groep onder Algemene Instellingen/AutoSequences en moeten daar worden geselecteerd om te verschijnen onder AutoSequence in het hoofdmenu. In de praktijk zal er doorgaans één groep met AutoSequences worden gebruikt, met daarin alle voorkomende verschillende autosequences. Het kan echter zijn dat er ook voor externe partijen keuringsdiensten worden uitgevoerd, met eigen specifieke autosequences. Het aanmaken van een aparte groep autosequencesis dan zinvol.

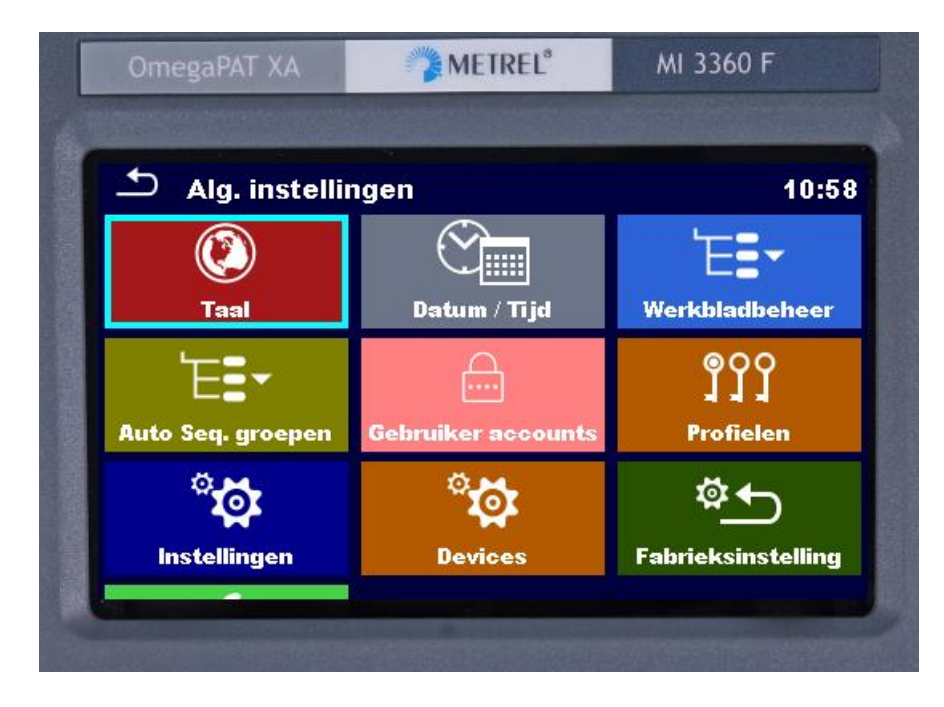

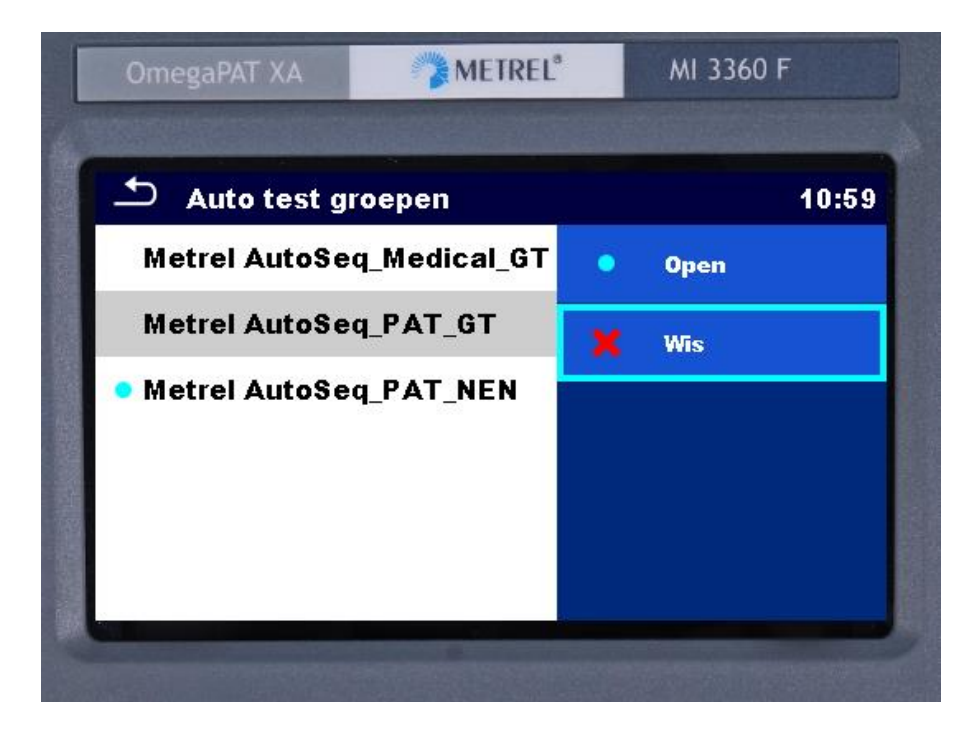

## **Enkelvoudige testen (hoofdmenu)**

Er kan een keuze worden gemaakt tussen de vier weergavevormen van het beeldscherm: vast overzicht per hoofdmeting, scroll-overzicht per hoofdmeting, overzicht met laatst gebruikte metingen en het scroll-overzicht met alle beschikbare metingen. De variant met laatst gebruikte metingen heeft een favoriet-functie.

De parameters van elke enkelvoudige test kunnen afzonderlijk worden ingesteld. Deze instellingen blijven actief totdat deze weer worden gewijzigd door de gebruiker. Aangezien er sprake is van mogelijk hoge testspanningen en teststromen, moeten deze parameters in het basisscherm van de single test worden gecontroleerd voordat de test wordt uitgevoerd.

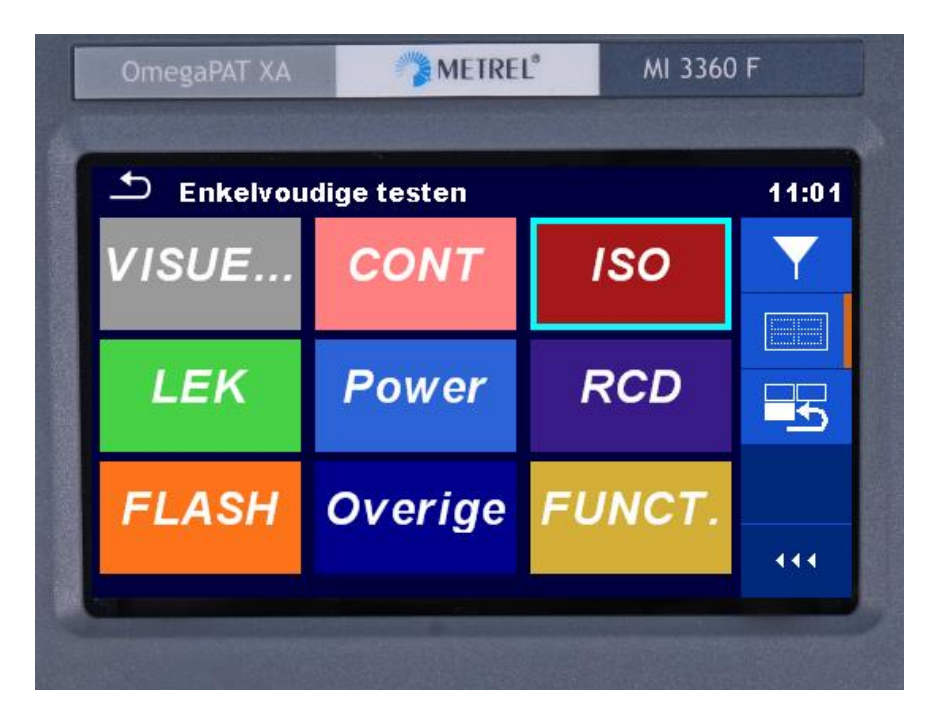

In het scherm van elke enkelvoudige test kan onder het vraagteken één of meer aansluitschema's worden opgevraagd. Dit wordt bovenaan de pagina weergegeven door HELP………………… 1/2.

Na het uitvoeren van de enkelvoudige test kan het meetresultaat worden opgeslagen door op het diskette-symbool te drukken. Hierna verschijnt het scherm van Databeheer en kan het juiste testobject worden gekozen.

# **AutoSequences (hoofdmenu)**

In deze stand worden de eerder geselecteerde automatische testprocedures weergegeven en kan de juiste procedure worden gekozen. Via het touchscreen of de centraal gelegen RUN-toets op het toetsenbord, kan de gekozen autosequence worden gestart.

Na het doorlopen van de autosequence, al of niet voorzien van instructies en afbeeldingen, kunnen de testresultaten worden opgeslagen via de eerder genoemde dataopslaginstructies (zie Databeheer).

## **MESM software**

De MI3360 wordt standaard geleverd met de basis versie van de Metrel Elektrical Safety Software (MESM-basic). Optioneel kan de Advanced versie van deze software worden aangeschaft, voor het aanmaken van eigen productspecifieke AutoSequences en Checklisten. Deze uitgebreide versie wordt met een door KWx aan te leveren licentiecode vrijgeschakeld. Het is aan te bevelen bij aanschaf van de MI3360, ook de aanschaf van MESM Advanced te overwegen.

Voor het zelf aanmaken van automatische testprocedures en/of checklisten is een Nederlandstalige handleiding beschikbaar bij KWx.

De MESM software kan worden gedownload via dez[e link](https://www.metrel.si/en/downloads/) . De optionele MESM Advanced licentie moet in de MESM software onder Instellingen worden geactiveerd en gesynchroniseerd met de OmegaGT MI3360.

Zodra de MI3360 is ingeschakeld, verbonden is met de PC met daarop de MESM software en er een goede internetverbinding voorhanden is, zal bij het opvragen van de Instrument Info automatisch worden gecontroleerd of de MI3360 firmware en de MESM software nog actueel zijn. De gebruiker kan zelf zowel de MESM software als de MI3360 firmware upgraden. Volg echter wel nauwgezet de upgrade-instructies van Metrel. Het is aan te bevelen de MI3360 firmware upgrades door KWx te laten uitvoeren tijdens de jaarlijkse kalibratieafspraak bij KWx in Oud Beijerland.

## **Meettoebehoren**

Bij het testinstrument worden standaard meettoebehoren geleverd, als ook een Engelstalige Quick Guide. De uitgebreide handleiding staat op de CD-rom. De Nederlandstalige handleiding kan per email [\(info@kwx.nl\)](mailto:info@kwx.nl) bij KWx worden opgevraagd.

Controleer voor gebruik deze originele meettoebehoren op afwijkingen en beschadigingen, aangezien dit zou kunnen leiden tot gevaarlijke situaties voor gebruiker, testinstrument en testobject. Gebruik uitsluitend de originele Metrel meettoebehoren.

Om er zeker van te zijn dat de meest actuele MESM software wordt geïnstalleerd, moet deze worden gedownload via dez[e link.](http://www.metrel.si/download-center.html?tx_downloadcenter_pi1%5Bgroup_uid%5D=3&tx_downloadcenter_pi1%5Bproduct_uid%5D=219&tx_downloadcenter_pi1%5Btype_uid%5D=3&tx_downloadcenter_pi1%5BdcSubmit%5D=SEARCH&no_cache=1&lang=0&id=1523) Zorg er voor dat deze MESM software met Administrator rechten wordt geïnstalleerd.

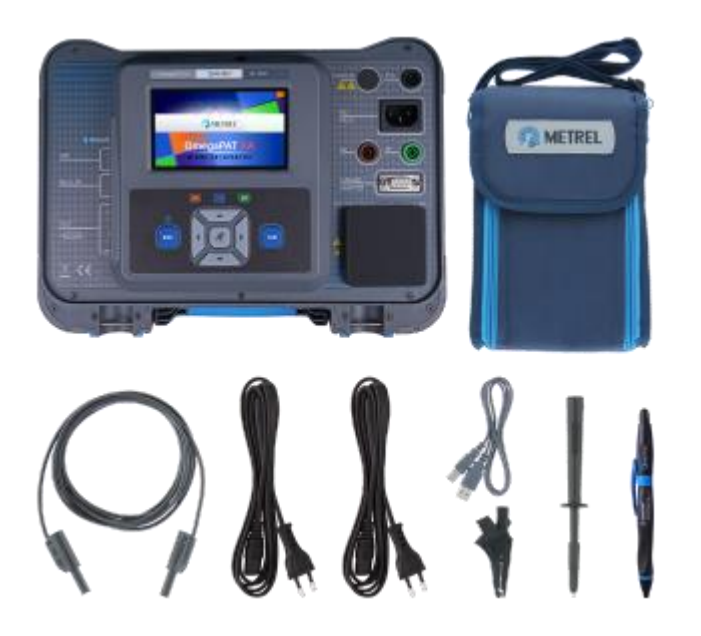

Aan deze opstarthandleiding kunnen geen rechten worden ontleend. Lees voor gebruik van het testinstrument altijd de uitgebreide Metrel producthandleiding MI33660. Deze is ook te downloaden via[: link](https://www.metrel.si/en/shop/PAT/pat-testers/mi-33602.html)

KWx BV Oud Beijerland T 0186 633603 E info@kwx.nl

November 2018